## **Advisory to all Authorized Terminal Operators (ATO) for filling Voyage Call Number, Actual Time Event and Equipment Landed/Loaded Messages under SCMTR**

The registered Authorized Terminal Operator (ATO) at ICEGATE will now be able to file below mentioned messages under SCMTR though ICEGATE portal. This functionality will only be available post login into the portal. Customs has envisaged and developed these web-based utilities to help such ports which are not onboarded on any platform from where they can share data with Customs and those ports which do not have any IT system of their own to integrate directly with ICEGATE. Such ports can make use of these utilities to generate files for VCN and other messages, digitally sign these files and send it to ICEGATE directly via email. These utilities would help them such ports:

- 1. To share port related data directly with Customs.
- 2. Receive Rotation Number and Rotation Date details from Customs. These details can be checked by an enquiry available on ICEGATE portal

Minor ports need to generate a unique number called as Voyage Call Number (VCN) in the below format, which would be used as a reference in further communication for other SCMTR messages:

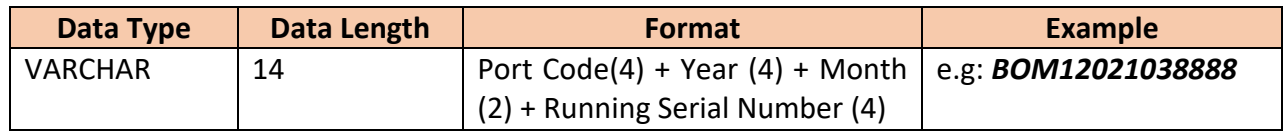

*Please note the port code used in the VCN format is without prefix "IN".*

Below are the steps to file the following messages:

- a. Voyage Call Number (VCN)
- b. Actual Time Event (ATE)
- c. Equipment Landed/Loaded Report (ELR)
- A. Visi[t www.icegate.gov.in](http://www.icegate.gov.in/) and login into the portal

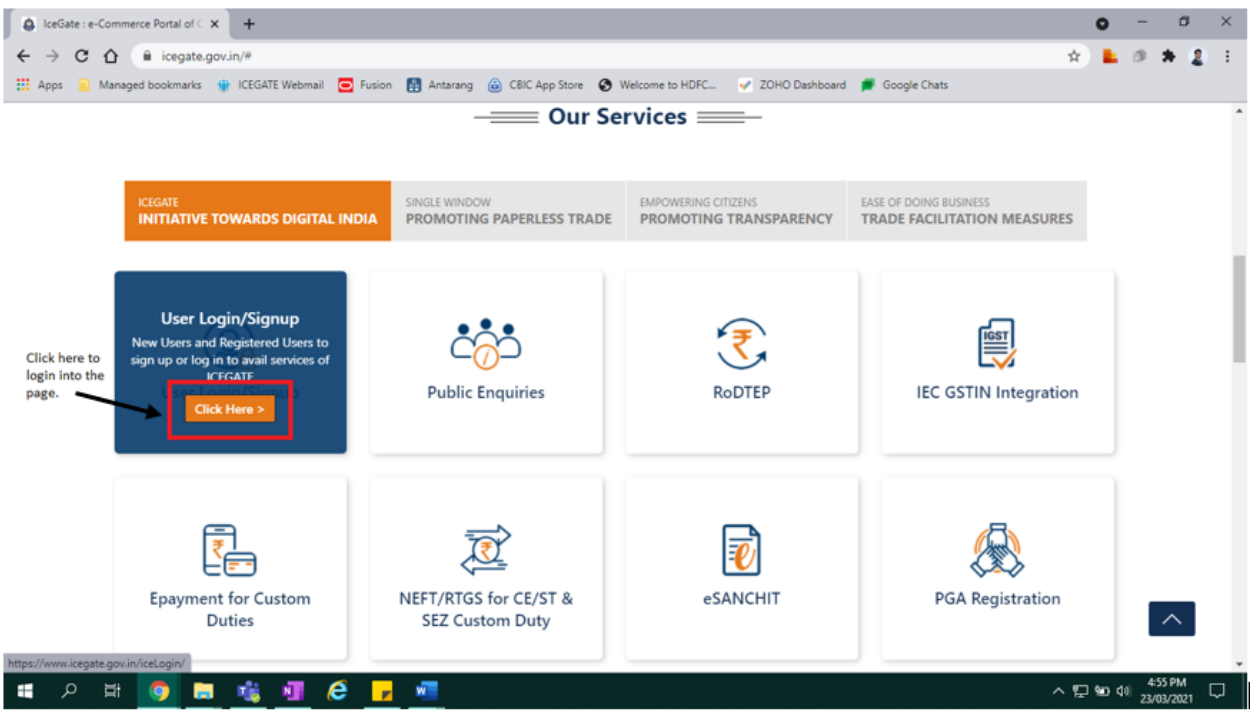

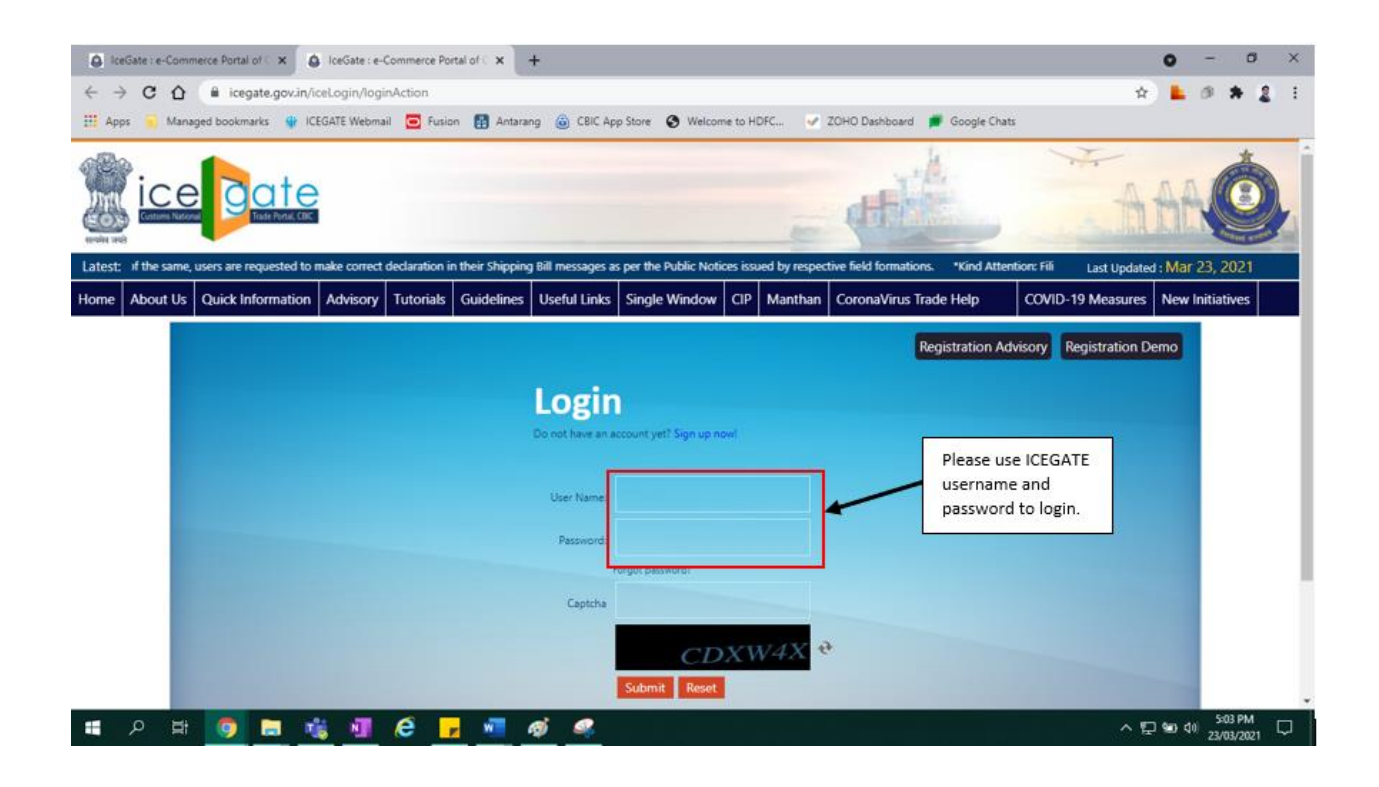

B. Post login please click on SCMTR JSON creator link

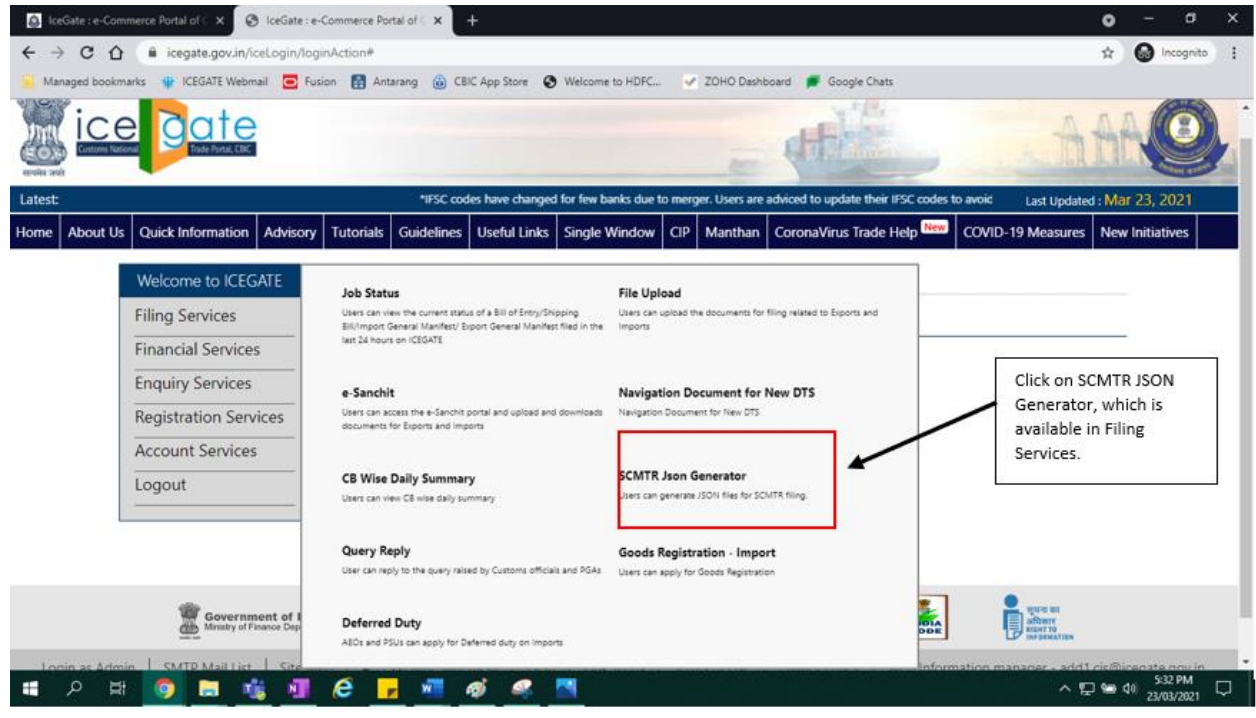

- C. Filling of VCN message
	- 1. Please fill all the required fields for VCN message. Please note that VCN message is used to generate rotation number and rotation date based on the correct information provided by the user.

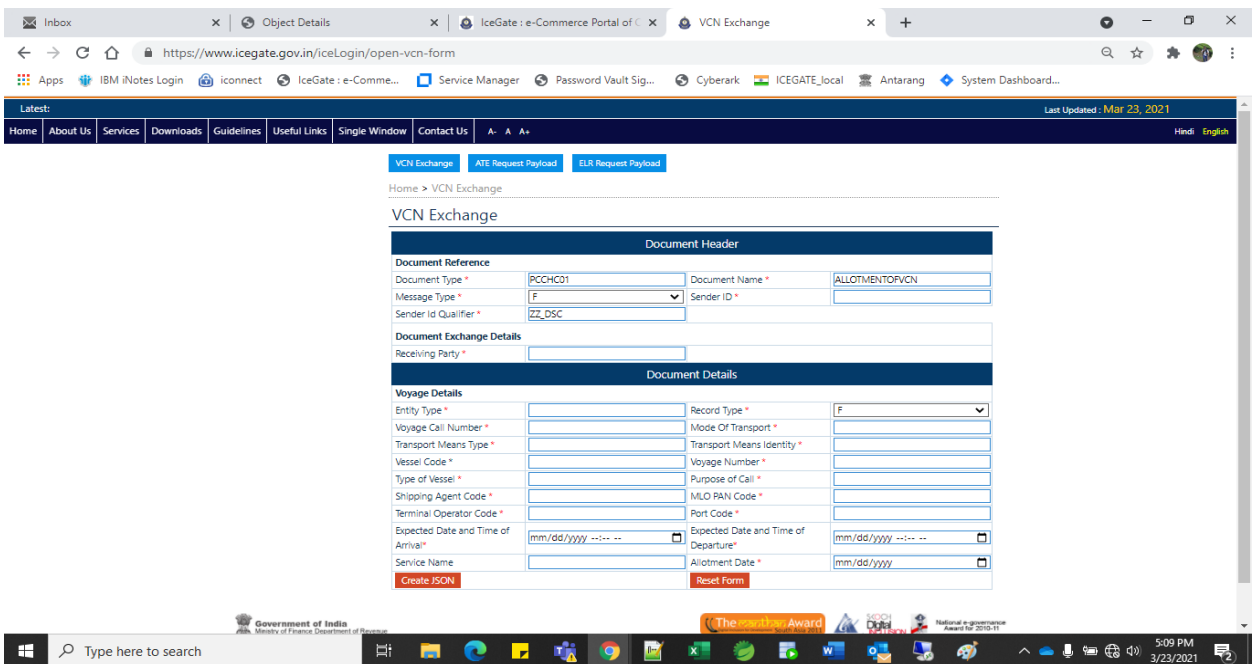

- 2. Once all the details are filled, please click on Submit button to generate JSON file.
- 3. Sign the JSON file using the Digital Signature. User can visit <http://icegatesign.ncode.in:8080/ICEGATE/signJSONFiles.jsp> to sign the JSON file.

*Please note, user need to use the digital signature which is registered at ICEGATE.*

- 4. Send the signed JSON file to below mentioned email ids.
	- i. For Testing, send the file to [test.seaport@icegate.gov.in](mailto:test.seaport@icegate.gov.in)
	- ii. For Live filing, send the file to [seaports@icegate.gov.in](mailto:seaports@icegate.gov.in)
- D. Filling of ATE message
	- 1. Please fill all the required fields for ATE message. Please note Rotation Number and Rotation Date are required to file the message successfully.

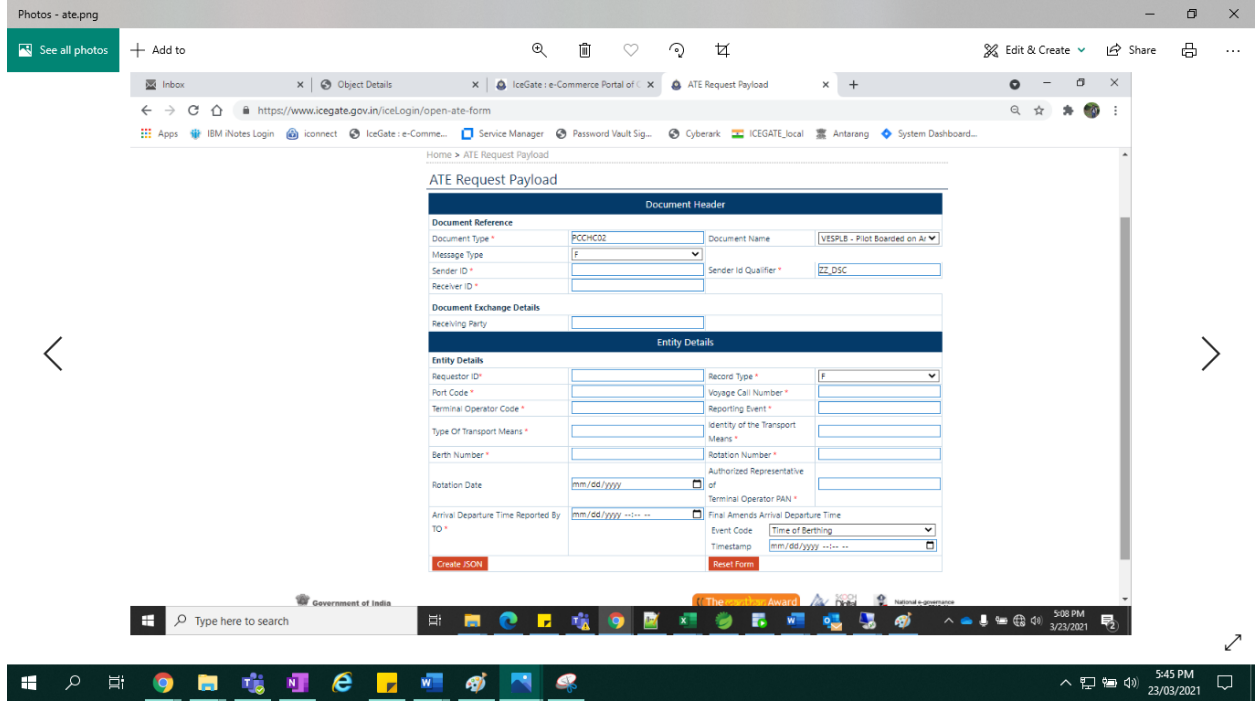

- 2. Once all the details are filled, please click on Submit button to generate JSON file.
- 3. Sign the JSON file using the Digital Signature. User can visit <http://icegatesign.ncode.in:8080/ICEGATE/signJSONFiles.jsp> to sign the JSON file.

*Please note, user need to use the digital signature which is registered at ICEGATE.*

- 4. Send the signed JSON file to below mentioned email ids.
	- i. For Testing, send the file to [test.seaport@icegate.gov.in](mailto:test.seaport@icegate.gov.in)
	- ii. For Live filing, send the file to [seaports@icegate.gov.in](mailto:seaports@icegate.gov.in)
- E. Filling of ELR message
	- 1. Please fill all the required fields for ELR message. Please note Rotation Number, Rotation Date, equipment details are required to file the message successfully.

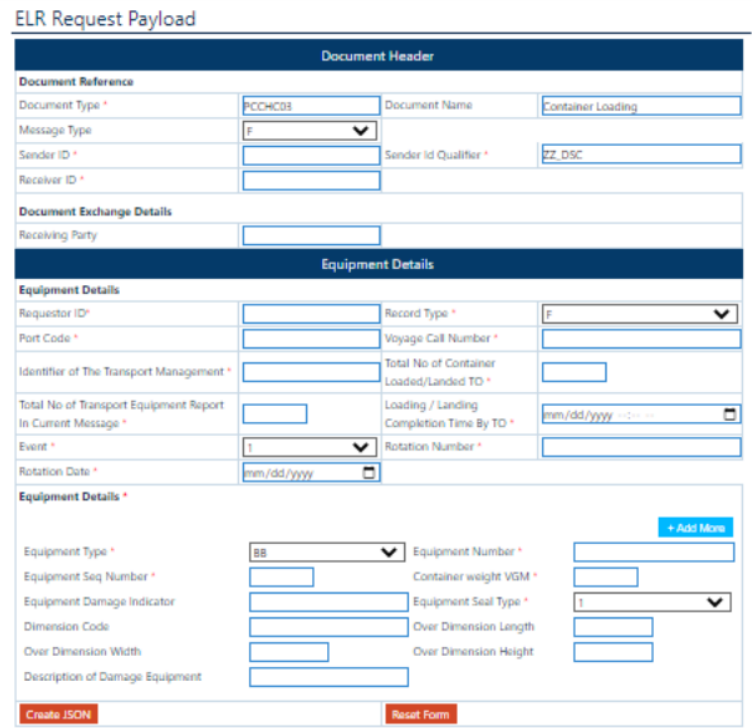

- 2. Once all the details are filled, please click on Submit button to generate JSON file.
- 3. Sign the JSON file using the Digital Signature. User can visit <http://icegatesign.ncode.in:8080/ICEGATE/signJSONFiles.jsp> to sign the JSON file.

*Please note, user need to use the digital signature which is registered at ICEGATE.*

- 4. Send the signed JSON file to below mentioned email ids.
	- i. For Testing, send the file to [test.seaport@icegate.gov.in](mailto:test.seaport@icegate.gov.in)
	- ii. For Live filing, send the file to [seaports@icegate.gov.in](mailto:seaports@icegate.gov.in)